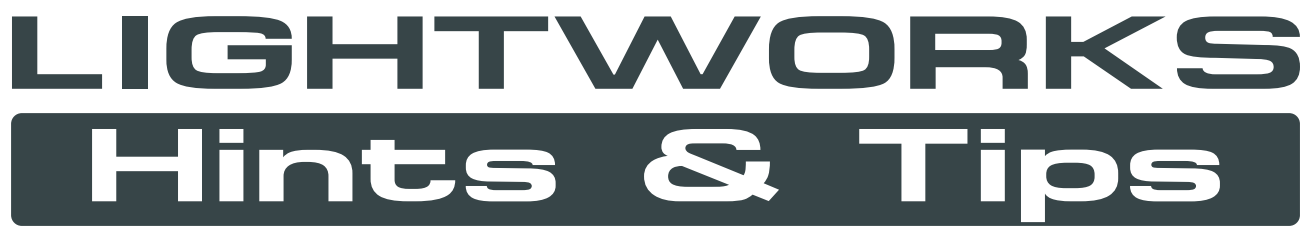

**Ett utdrag av tips och råd som publicerats på Lightworks forum**

**Inofficiellt dokument som bygger på inlägg av: SMPse, khaver, drkuli, Hammerhead, Cookiecutter, jwrl, pbhs, Max Besser, shaunthesheep, daylife, lysvallee, frandesouza och många fler.**

**Skapad med gratis och open source mjukvara: Skärmbilder: PicPick (picpick.org) Sid-layout: Inkscape (inkscape.org) PDF-sammanfogning: PDF Split and Merge (pdfsam.org)**

> **Fran de Souza - Rivera, Uruguay - 2011 Reviderad och uppdaterad för V11 av rhinox202**

### **Var uppmärksam på markörens utseende!**

#### **I Lightworks är det inte bara att "klicka och dra". Du måste noga titta på ikonerna som visas när du för musen över objekten i tidslinjen.**

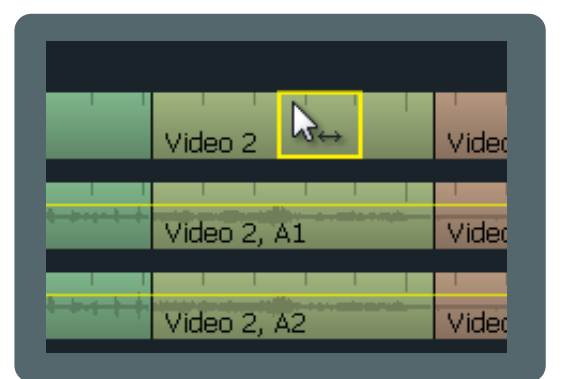

När denna "dubbel-pil" visas (när du håller musen **över mitten på ett klipp**), det betyder att du kan dra klippet varsomhälst på tidslinjen, eller radera det genom att dra det utanför tidslinjen.

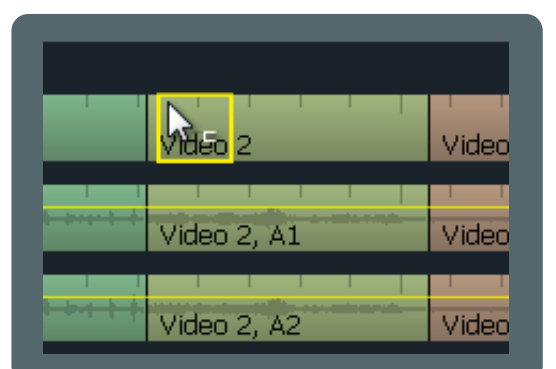

När denna "vänster-klammer" visas (när du håller musen **över vänster sida av ett klipp**), ett vänsterklick kommer att öppna (unjoin) inkommande klipp för trimmning.

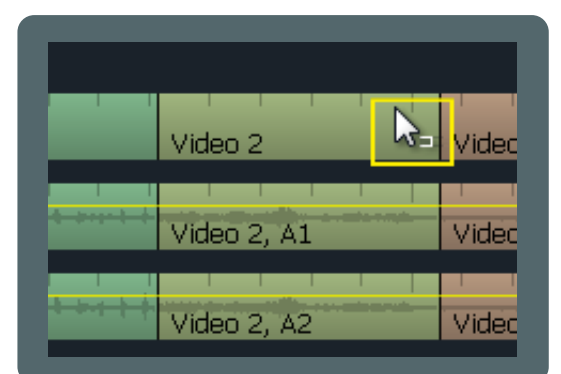

När denna "Höger-klammer" visas (när du håller musen **över höger sida av ett klipp**), ett vänsterklick kommer att öppna (unjoin) utgående klipp för trimmning.

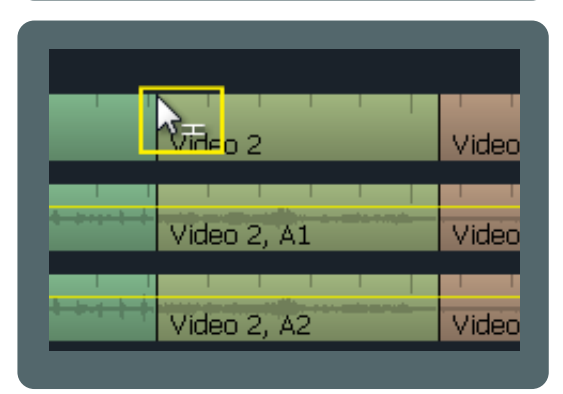

Om du håller musen **över ett snitt**, då visas denna "dubbel-klammer". Då kan du öppna klippen på båda sidorna för att kunna flytta på snittet.

**OBS:** Detta är ingen trimmningslektion! Det vill bara visa att musens position är väldigt viktig och att olika uppgifter kan utföras beroende på vart du klickar.

Hur som helst, du kan börja trimma dina klipp genom att använda höger/vänster pilarna på tangentbordet, "högerklicka och dra", trycka på play på konsolen, eller använda konsolens vänster/höger knappar. Lägg noga märke till vad som händer i varje fall.

#### **Skapa svart video**

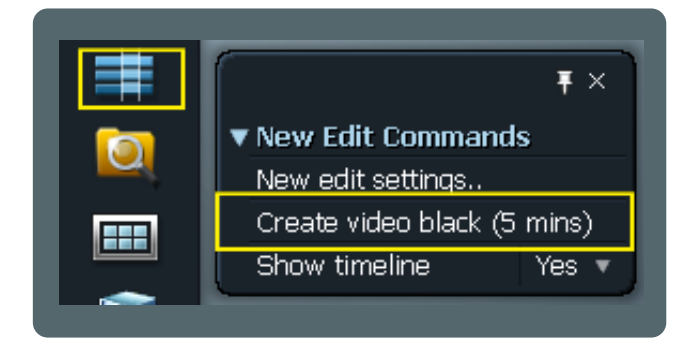

Högerklicka på Ny Redigering verktyget och välj: "Create video black (5 mins)". Lägg nu till det till din tidslinje som du gör med en vanlig källa (videoklipp).

### **Importera bildsekvens**

**För att sätta in en sekvens av stillbilder som de är i en tidslinje, följ dessa tre steg.**

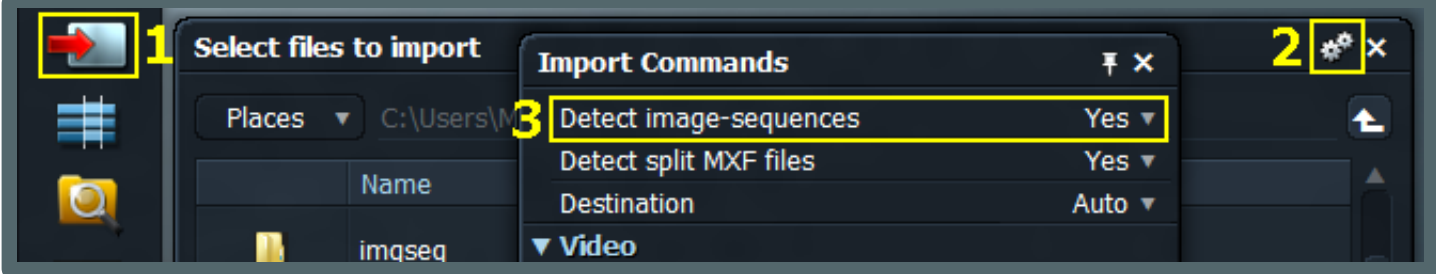

## **Fulla SD Bildrutor**

**Denna inställning är viktig för att exportera din redigering.**

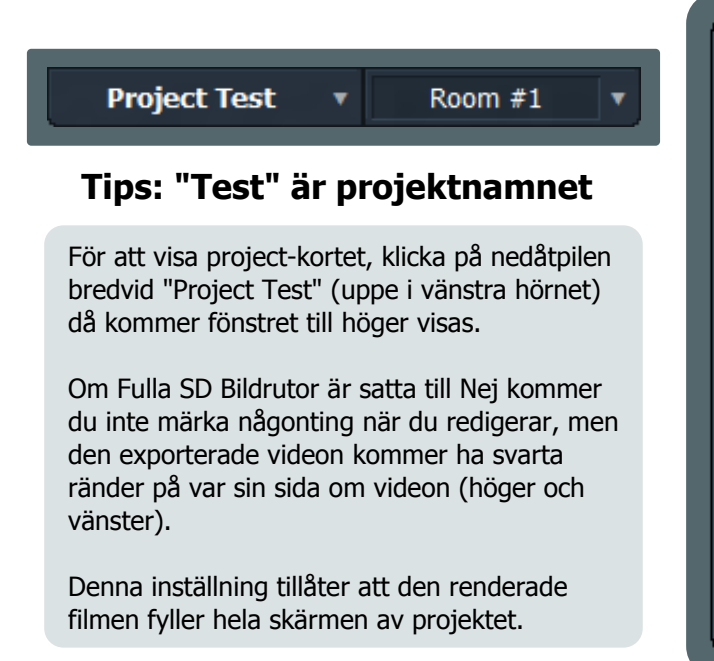

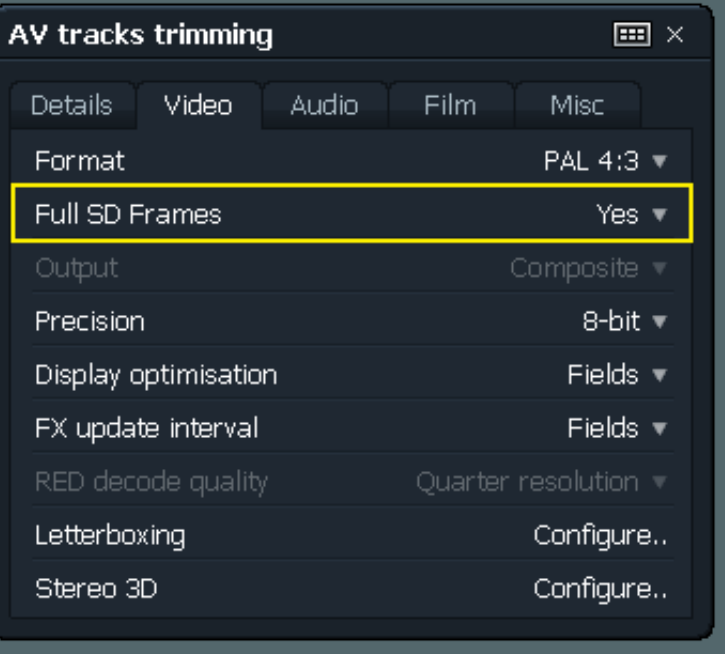

### **Importera stillbilder (anpassad duration)**

I version 10 var import av en eller flera bilder lite inveklat, eftersom de importerades som en enda bildruta. Men i version 11 har saker förändrats och nu är allt du behöver göra att ställa in "Stills duration" innan du importerar. I framtida bildimporter kommer ha den längd du angav.

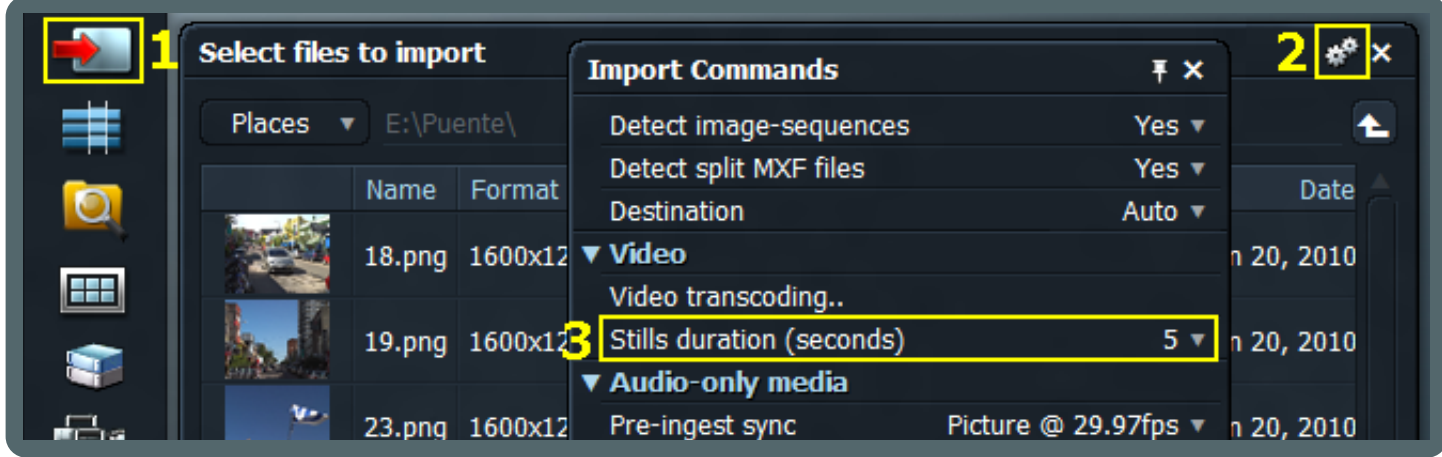

### **Bin oföränderlighet**

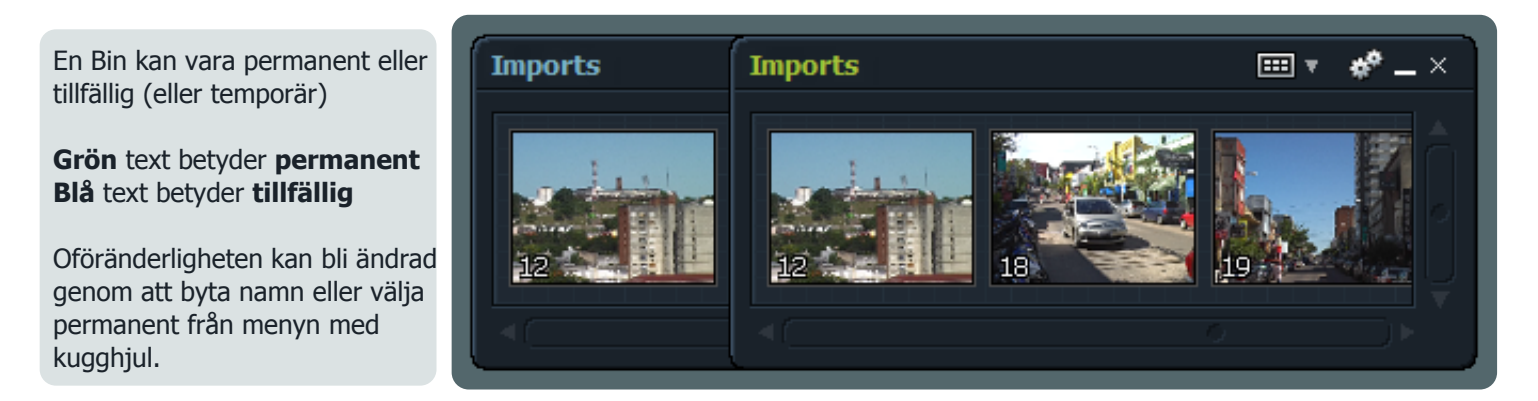

Notera: Om du stänger en Bin som är permanent kan du återhämta den genom att söka efter den. Sök ikon. Detta fungerar även för Redigeringar (Edits)!

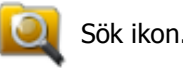

## **Importera klipp, format**

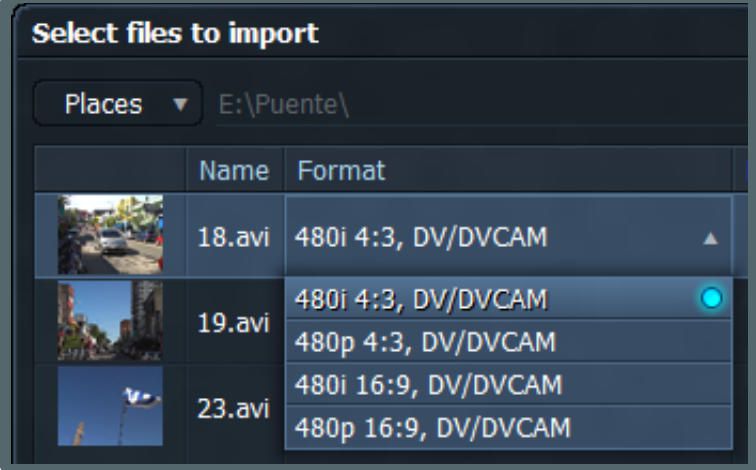

När du importerar klipp, försäkra dig om att formatet är rätt iställt före du importerar.

Klipp importerade med fel förmat kan visas sträckta horisontellt eller vertikalt, eller ha linjer horisontellt över bilden (interlacing).

Notera: Detta kan inte ändras efter att klippet importerats till Lightworks, i så fall behöver du ominportera klippen.

### **Spola med ljud**

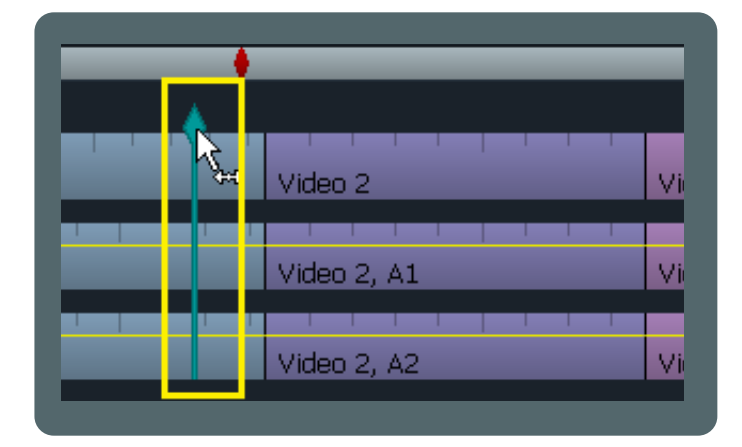

Om du vill förhandsgranska ljudet medan du spolar, håll ned SKIFT och dra spelhuvudet. Markören blir blåaktig och förblir den färgen tills den vänstra musknappen släpps. När du inte håller ned SHIFT, kommer spolningen vara utan ljud som vanligt.

## **Förstora markeringar i källvisaren**

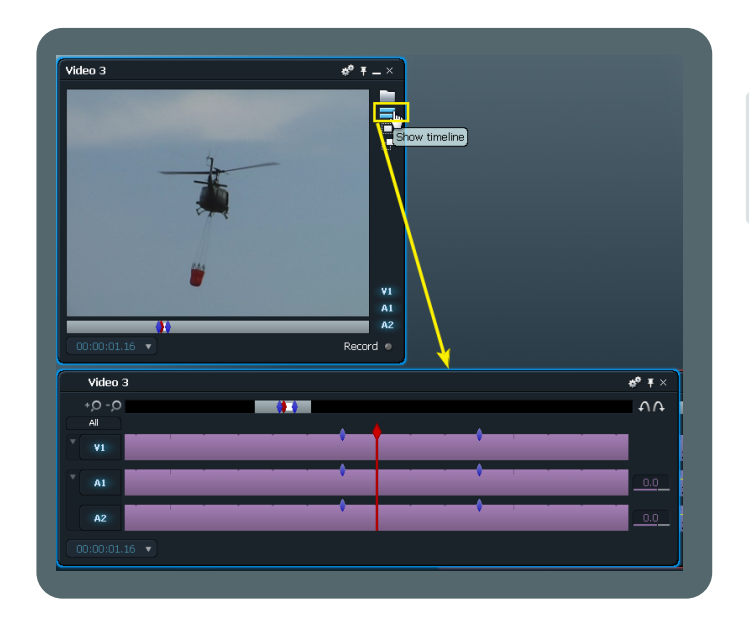

Klicka på "Show timeline" ikonen på höger sida av källvisaren för att få en bättre bild av markörens platser. Detta är särskilt användbart om du har långa klipp.

## **Frys en bildruta**

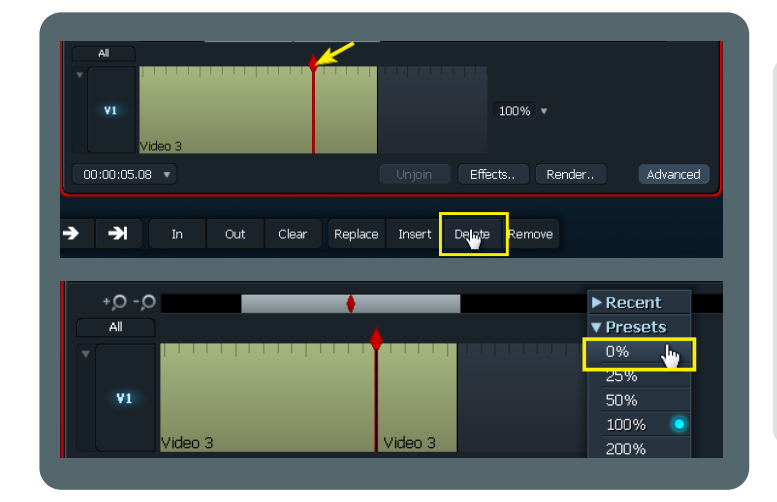

Parkera spelhuvudet på bilden du vill frysa och tryck på "delete".

#### **Flytta inte spelhuvudet.**

Försäkra dig om att du har de avancerade inställningar synliga och ändra hastigheten till 0%.

Segmentet av klippet till vänster om snittet innehåller den frusna bilden. Nu kan du trimma dess utgående del att ändra dess längd i stripview vid behov.

## **Flytta video & ljud-spår tillsammans**

I Lightworks v10 behövde man en funktion som kallades "Drag in Black". Men i v11 har denna funktion blivit utbytt mot att använga SHIFT-knappen på tangentbordet. Hovra med musen, dra och släpp är mycket förbättrat i v11, det betyder att denna metod inte behövs, men den fungerar fortfarande. Den nya metoden är att dra eller markera och parkera, och sedan dra omkring klippen.

#### **1. FLYTTA ÅT HÖGER**

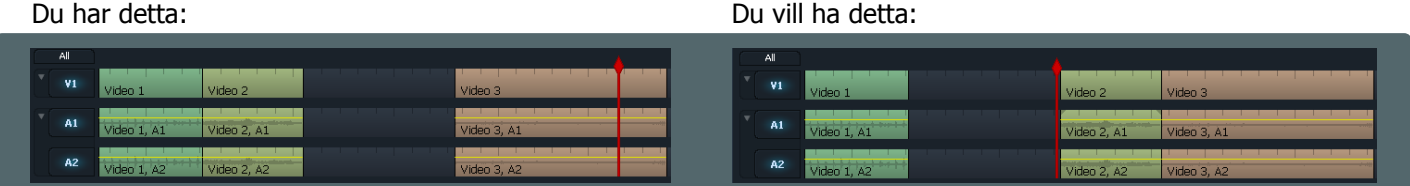

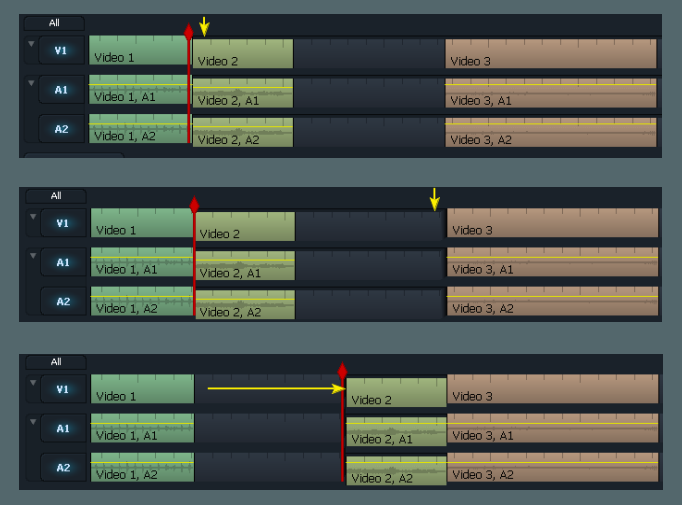

#### **Gör följande:**

**STEG 1:** På "Video 2" spår V1,A1,A2: Håll ner SHIFT och vänsterklicka nära den gula pilen (trimmning "vänster-klammer" bör vara synlig)

**STEG 2:** Vänsterklicka på det svarta fältet nära den gula pilen (trimmning "höger-klammer" bör vara synlig)

**STEG 3:** Nu kan du dra åt höger eller använda tangentbordet för att flytta samman klippen. Sedan trycker du på "Join".

#### **2. FLYTTA ÅT VÄNSTER**

Du har detta: Du vill ha detta:

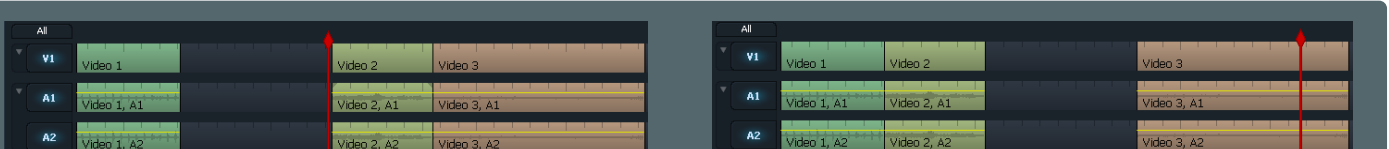

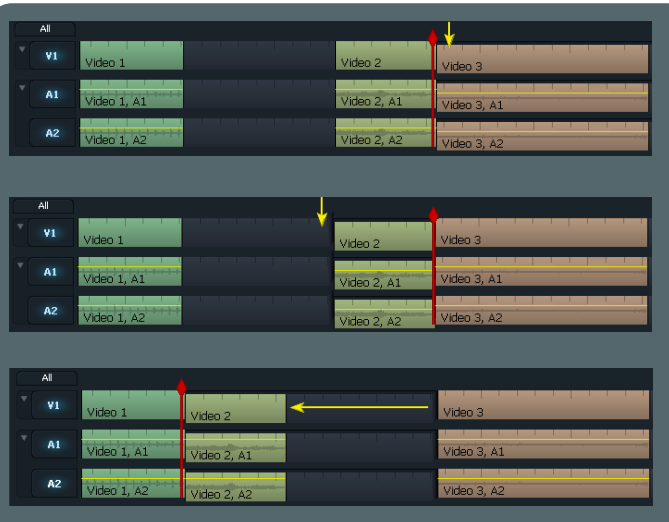

#### **Gör följande:**

**STEG 1:** På "Video 2" spår V1,A1,A2: Håll ner SHIFT och vänsterklicka nära den gula pilen (trimmning "vänster-klammer" bör vara synlig)

**STEP 2:** Vänsterklicka på det svarta fältet nära den gula pilen (trimmning "höger-klammer" bör vara synlig)

**STEP 3:** Nu kan du dra åt vänster eller använda tangentbordet för att flytta samman klippen. Sedan trycker du på "Join".

### **Ta bort det "svarta"**

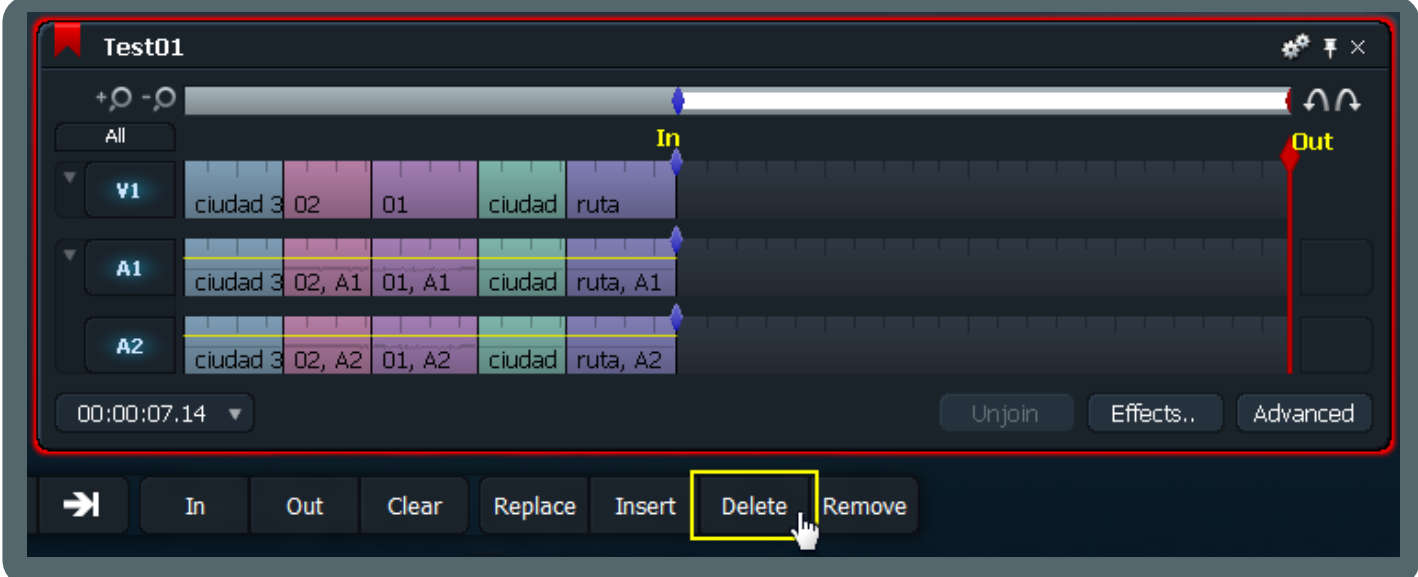

För att bli av med extra tid på slutet av tidslinjen (edit) före du exporterar filmen: markera "In" i början av det svarta, parkera den röda markören vid tidslinjens slut som en "Out" markering, och sedan trycker du på "Delete". Om du inte tar bort den svara sektionen kommer den inkluderas i den slutliga exporten. Tänk på att **denna metod inte fungerar om NÅGOT spår är inaktiverat.**

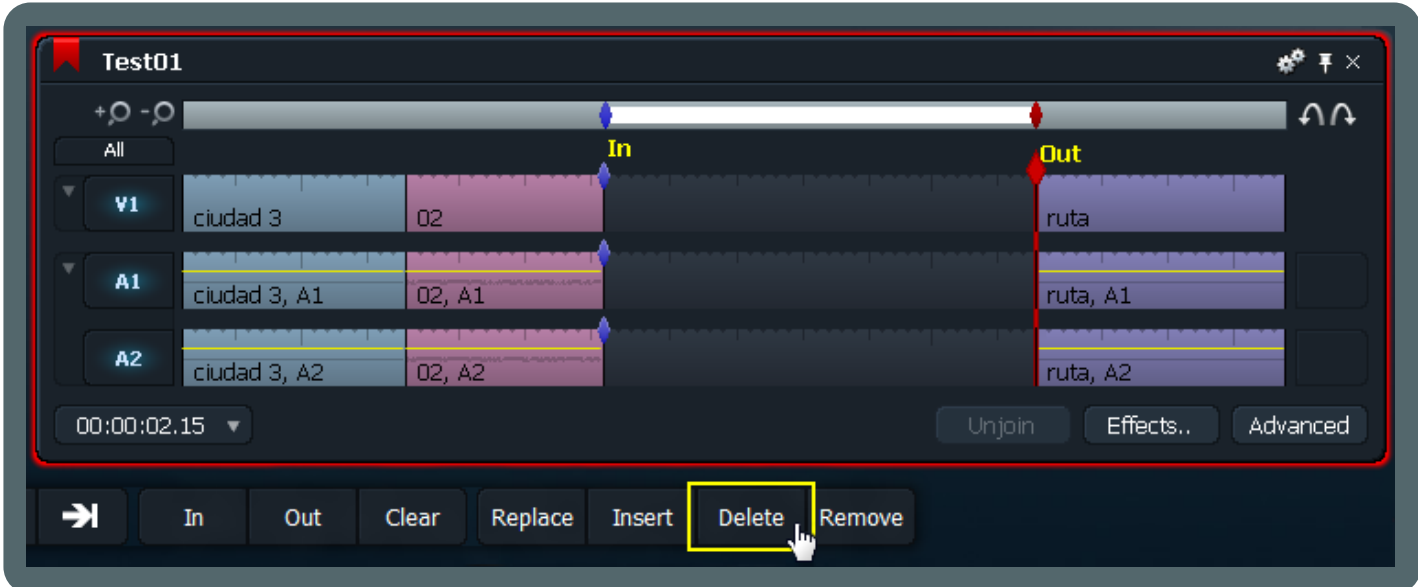

Samma regler gäller om du vill ta bort svart från mitten av en tidslinje (Edit). För att ta bort detta svarta segment: Markera och Parkera som bilden visar och tryck sedan på "Delete". Det samma gäller för allt du vill ta bort på tidslinjen. Placera dina markörer där de behövs och tryck på "Delete". Markeringarna behöver inte nödvändigtvis vara mellan två klipp. Med denna metod kan du ta bort vad som hälst var som hälst på tidslinjen (Edit).

## **Gör kopior "i farten"**

**Detta är en bra en! "Make copies of anything with the speed of Light...works."** (mister sin poäng vid översättning)

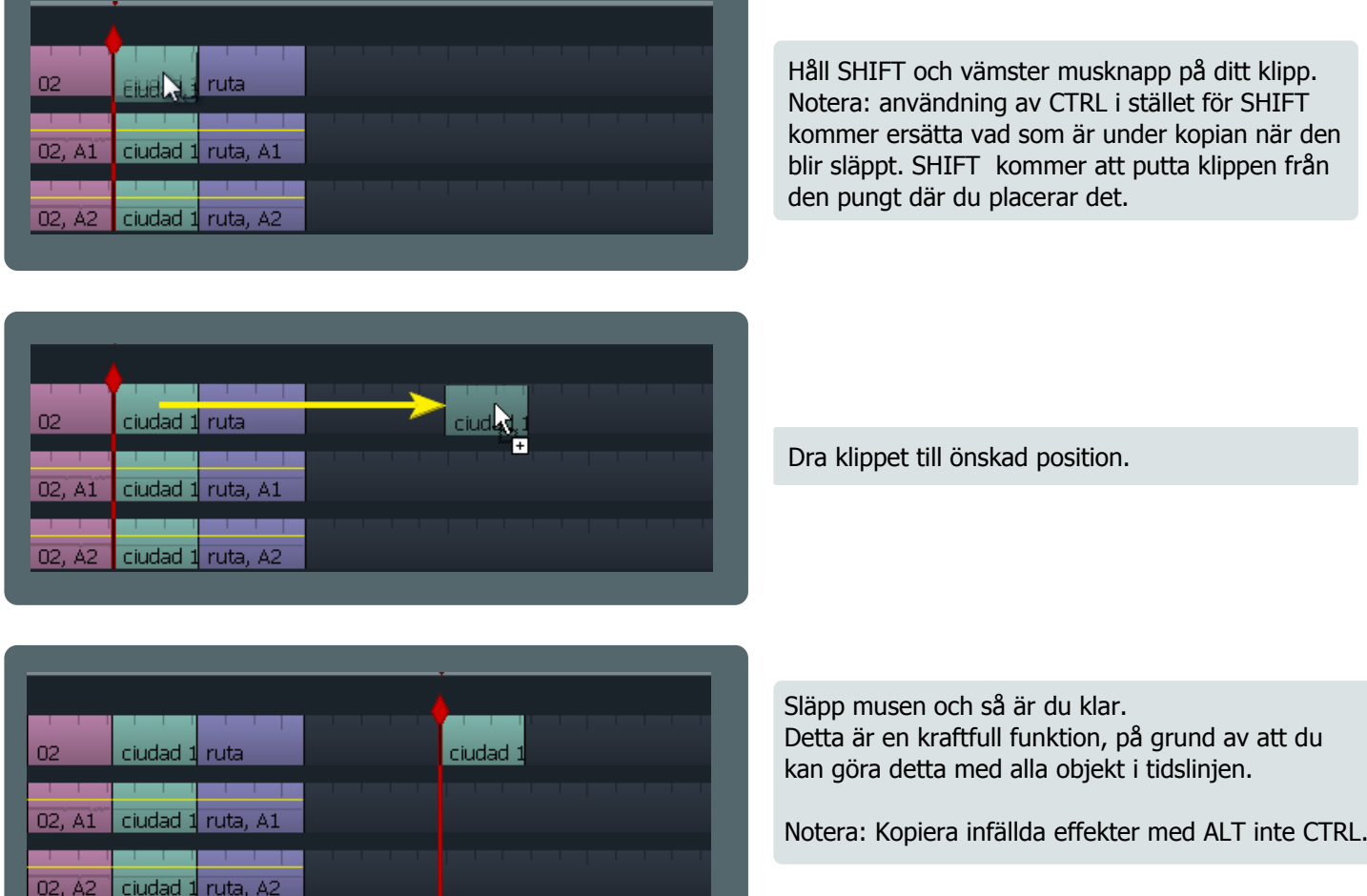

Du kan använda denna teknik för att kopiera flera klipp samtidigt, eller en del av tidslinjen, markera och parkera en sektion och följ samma procedur.

#### **Snabba övergångar**

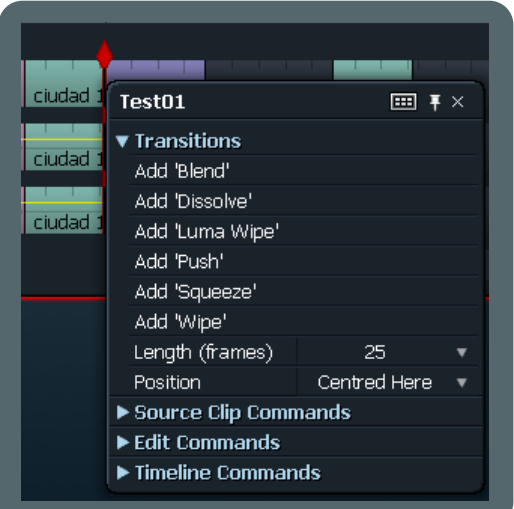

För att lägga till en övergång mellan två klip utan att öppna effektfönstrer, högerklicka över skarven på tidslinjen. Det kommer upp en meny med olika övergångar och inställningar för dessa. Om du gör detta mellan två ljudklipp kommer menyn visa crossfade övergång

## **Grundläggande ljud-arbetsflöde**

#### **Öka och minska ljudnivån.**

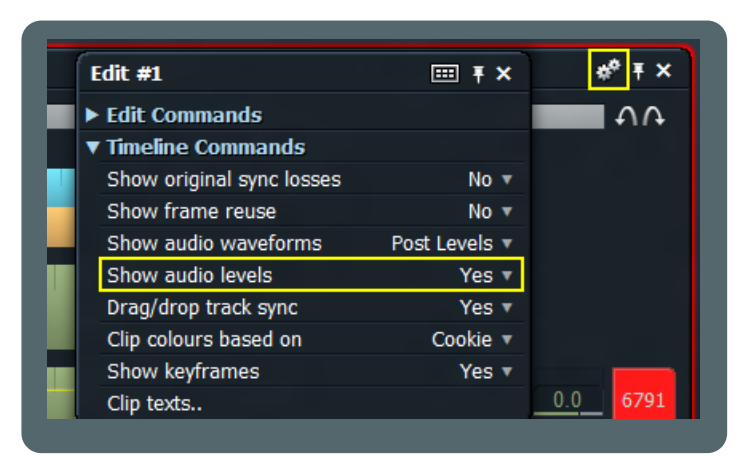

R 3  $A1$ record.wav, A1 A<sub>2</sub> Track03.MP3, A1

Före du börjar arbeta med ljud behöver du aktivera denna funktion

Klicka på kugghjulen uppe till höger på tidslinjen, och sätt "Show audio levels" till "Yes"

Den tunna gula linjen indikerar spårets ljudnivå. Högerklicka och dra upp/ner eller använd scrollhjulet på musen för att öka/minska nivån.

## **Lägg till snabb uttoning**

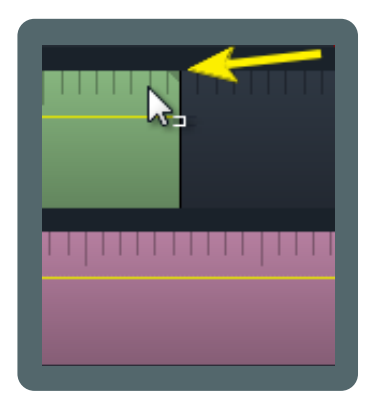

När du håller musen över ett ljudspår visas en liten triangel i de båda övre hörnen

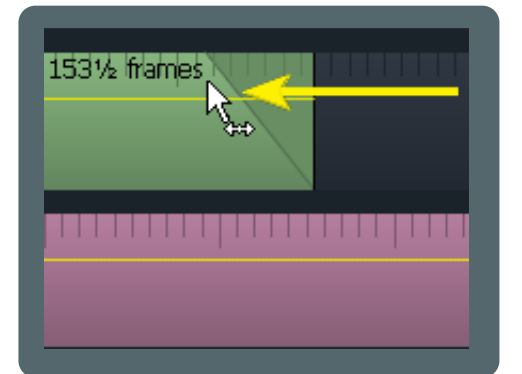

Högerklicka och dra triangeln för att göra en snapp uttoning.

### **Arbeta med ljud-noder**

#### **Interpolering av ljudnivåer längs spåret**

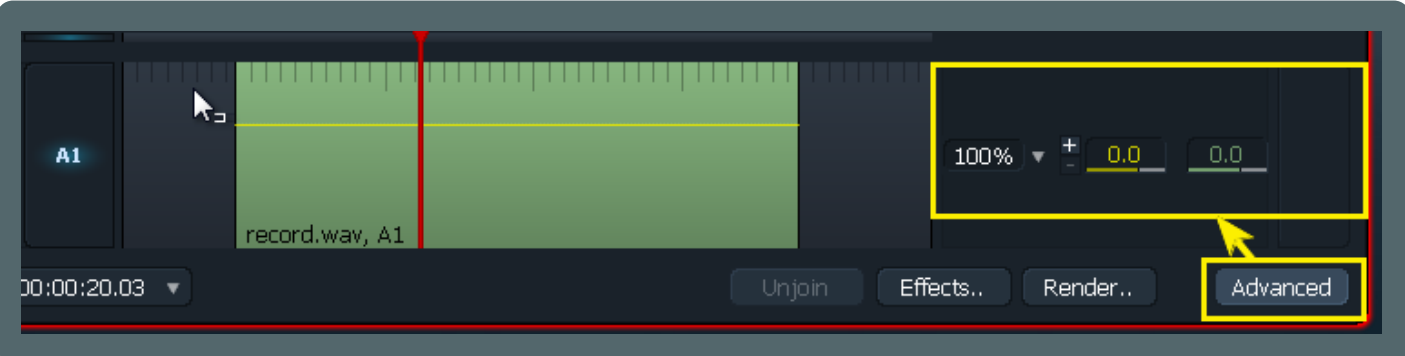

Först, Klicka på "Advanced" på tidslinjen för att visa ljudinställningarna (och var säker på att du har aktiverat "Show audio levels").

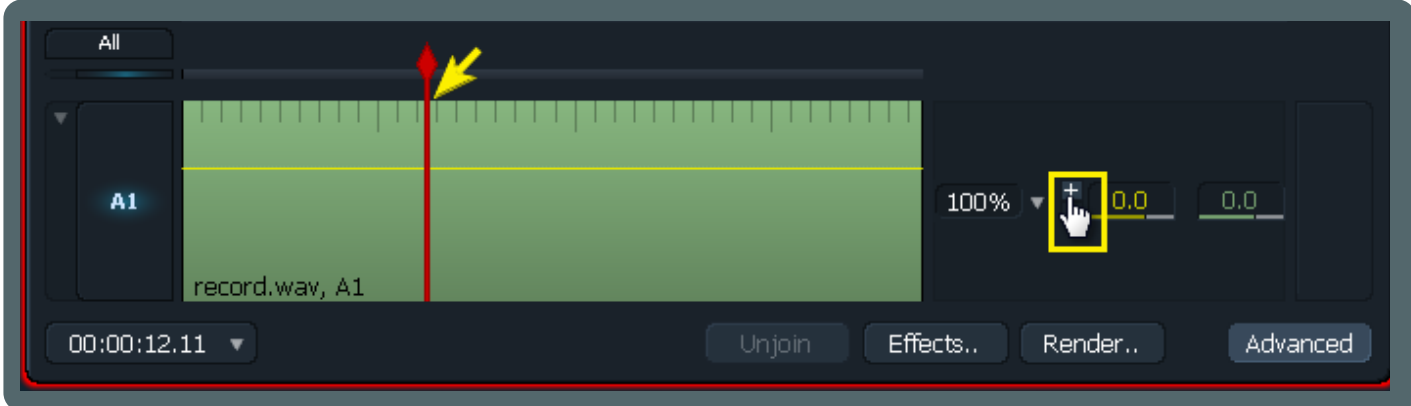

För att lägga till noder till ljudspåret plaserar du den röda markören där du vill att noden ska plaseras, klicka på "+" på den avancerade fliken.

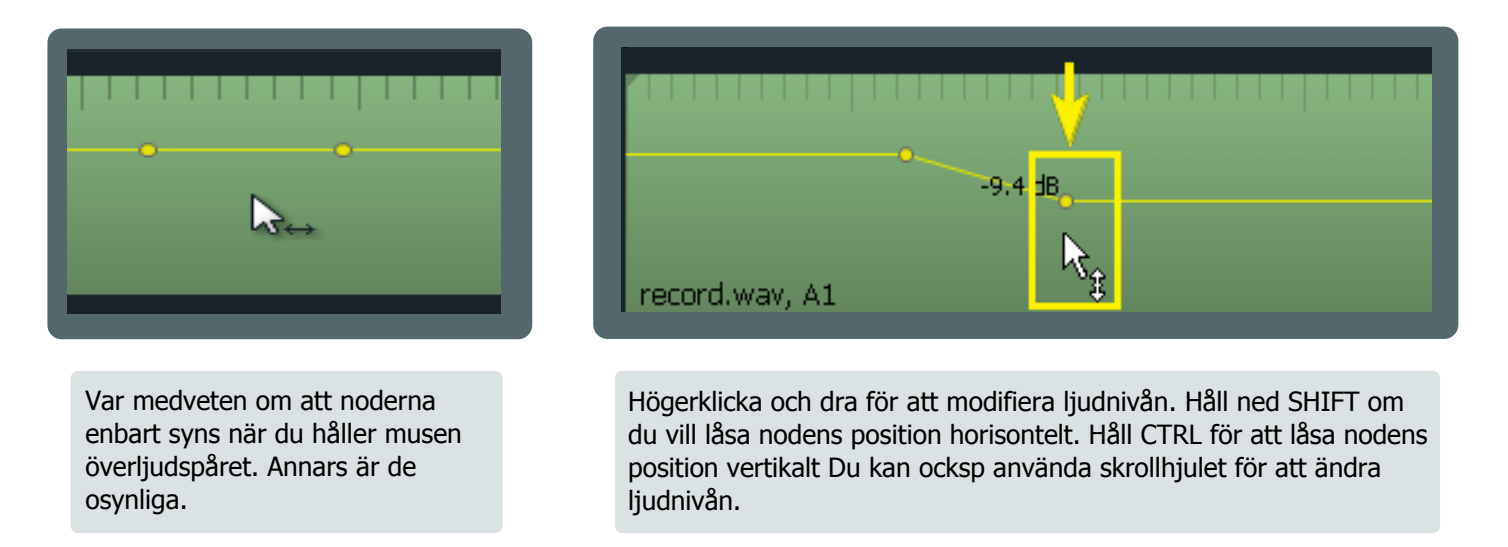

För att ta bort ljud-noder, parkera den röda markören över den nod du vill radera. När markören är över en nod kommer "-" tecknet bli klickbart. Då kan du klicka på det för att radera noden. Du kan ta bort flera noder genom att markera och parkera en bit av tidslinjen, vid detta tillfälle blir "-" blå.

#### **Tangentbords-genvägar**

Anpassa tangentbordet är en avgörande aspekt för videoredigerare som inte har råd att slösa tid med att leta i menyerna med musen, eller klicka massor av knappar. Men även om du inte är ett proffs, kan du dra nytta av att anpassa tangentbords-genvägarna.

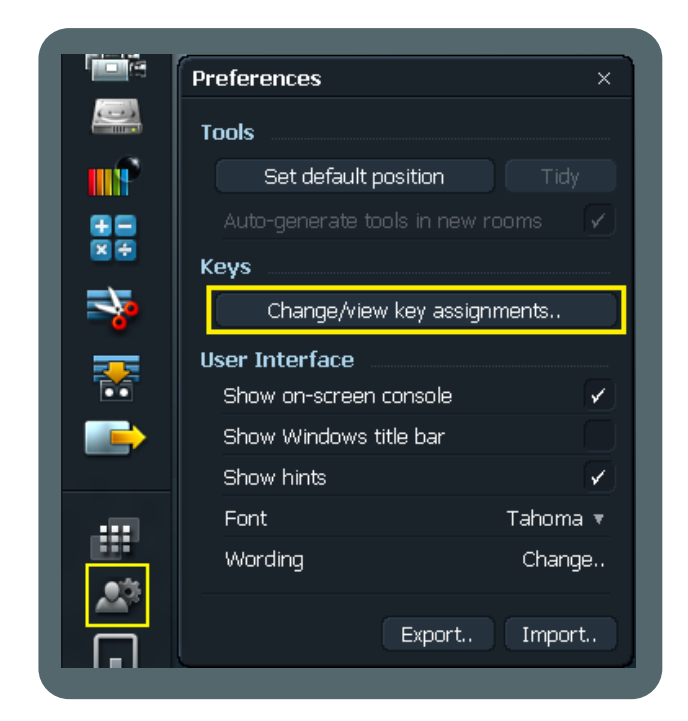

Klicka på egenskaper-ikonen näst längst ner bland verktygen, tryck på "Change/view key assignments".

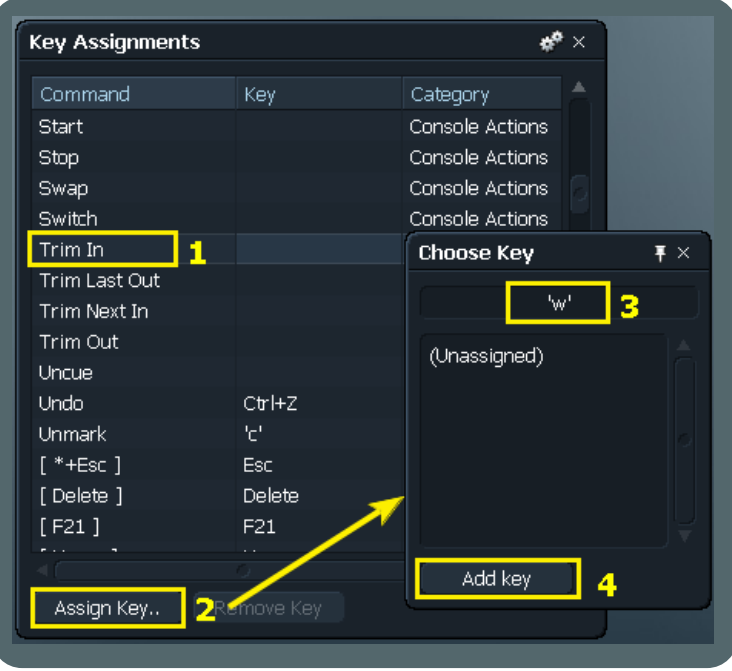

När tangentsbords-genvägs-fönstret dyker upp, bläddra igenom de tillgängliga kommandona tills du hittar det som du vill lägga till eller ändra.

- 1. Välj genvägen
- 2. Klicka på "Assign Key.."
- 3. I "Choose Key"-fönstret väljer du vilken tangent du vill använda som genväg
- 4. Om LW säger "(Unassigned)" klicka på "add key".

Notera: Du kan tilldela en tangent som redan används av ett annat kommando, men detta gör att det första kommandot inte kommer fungera, så du behöver använda en annan tangent.

Om du inte är van vid att utföra uppgifter med tangentbordet känner du dig kanske vilse i början. Hur som helst, när du memorerat tangentbords-genvägarna och är van vid att använda dem känner du dig bekväm med dem, och jag tror att det kan förbättra arbetsflödet på grund av att du kan arbeta fortare och bättre.

På nästa sida ska jag visa dig några exempel på användbara tangentbordsgenvägar för att ge dig en startpungt.

## **Exempel på användbara tangentbordsgenvägar**

#### **Enkla svepningar och toningar och Ljud-övertoningar**

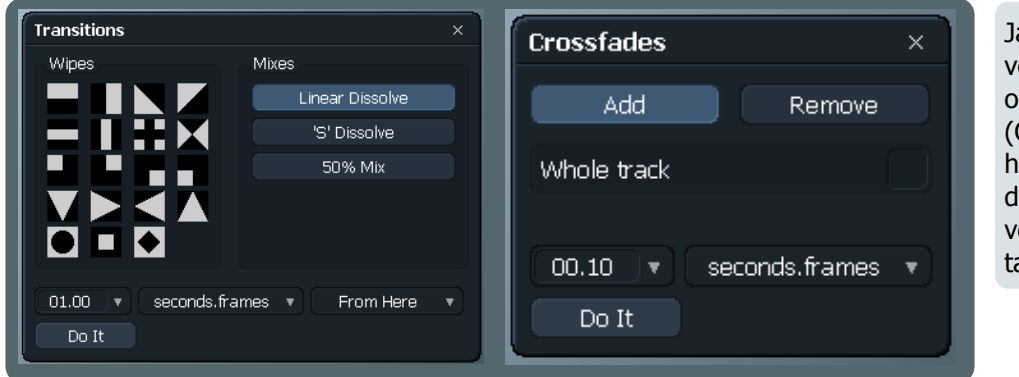

Jag har satt "d" for Enkla s vepningar och toningar (Transisitions) och "f" för Ljud-övertoningar (Crossfades). When you hit the hotkey, kommer dessa fönster upp där du håller musen. BTW, vad jag vet går dessa fönster bara visa med tangentbordsgenvägar.

#### **Ljud-mixer panelen**

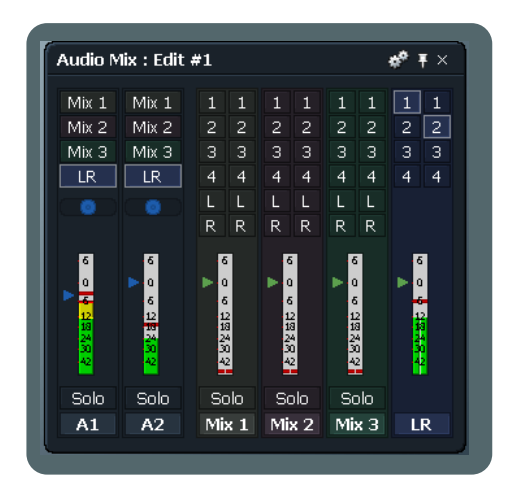

Ljud-mixer panelen kan öppnas via kugghjulen eller högerklick på en tom yta på tidslinjen. Jag satte "m" till kortkommando för direktåtkomst I det hät fallet kommer inte fönstret visa sig på den plats du håller musen.

Här är några fler kommandon som du kanske finner användbara som snabbtangenter:

- Zooma in, Zooma ut
- Vänster, Höger (för att navigera mellan snitt på tidslinjen)

 - Markera allt (markerar en sektion av melan den röda markören till slutet av tidslinjen, väldigt användbar för att ta bort svart video i slutet av projektet)

Utforska på egen hand och se vilka fler användbara saker till ditt arbetsflöde

#### **Trimma sista ut - Trimma in - Trimma ut - Trimma nästa in**

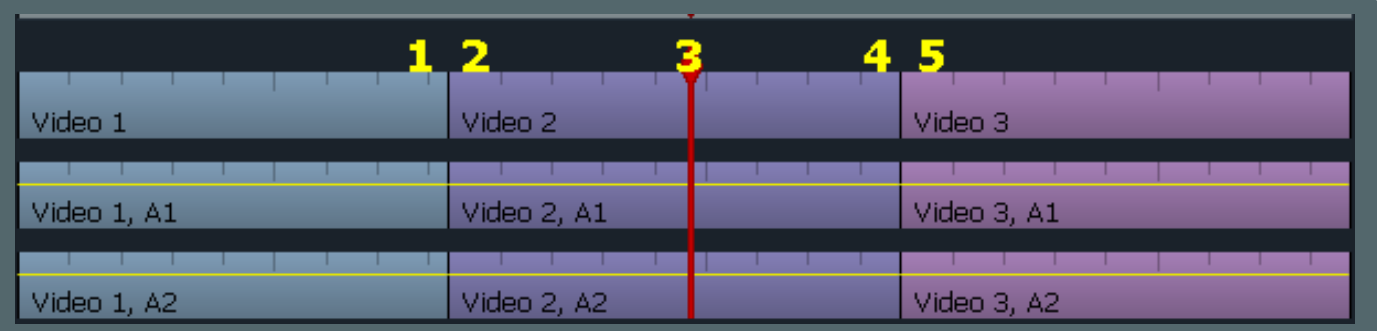

Skärmbilden ovanför är vårat exempel-senario. Den röda markören (spelhuvudet) är placerad på "Video 2", vilket är våran referens i detta exemplet. Så #1 är: sista ut, #2: in, #3: speluvud (bara för en referens), #4: ut, #5: nästa in. Lightworks har knapp-bindbara trimmnings funktioner som motsvarar dessa och **tillämpas till alla valda spår:** Trimma sista ut - Trimma in - Trimma ut - Trimma nästa in. Gör ett kortkommando för vart och ett av dessa. Jag har "q", w", "e", "r".

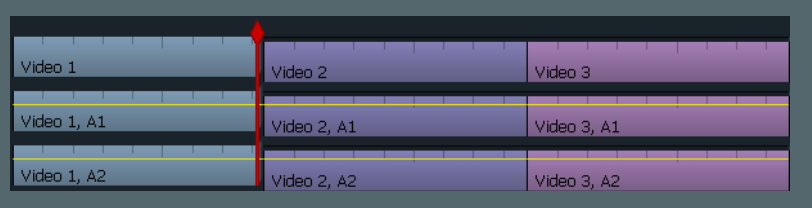

I vårat exempel händer detta om jag trycker på "q" (Trimma sista ut).

### **Spola med höger musknapp**

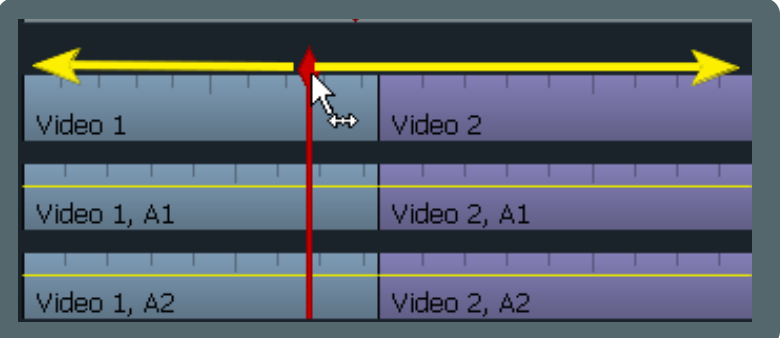

För att förebygga att du oavsikligt öppnar klipp för trimmning (unjoin) när du spolar genom videon kan du använda höger musknapp. Självklart kan det vara lite ovant, men jag tror att det är värt besväret.

## **Användning av skrollhjulet**

#### **Zooma in och zooma ut.**

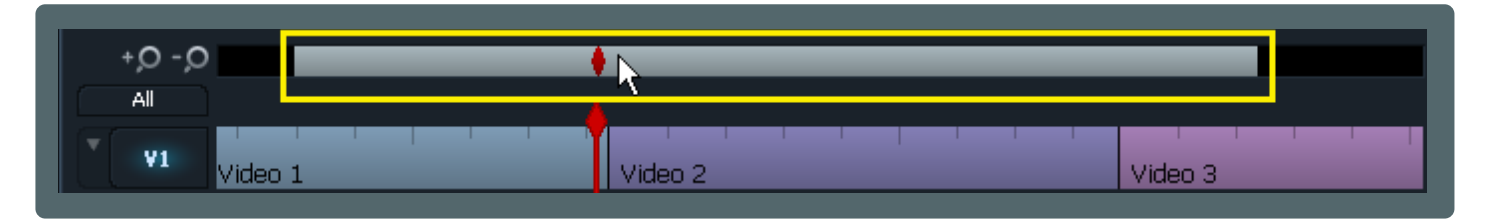

Om du håller musen över zoom-indikator-rutan kan du zooma in och ut på tidslinjen med skrollhjulet.

#### **Navigera mellan klipp och markeringar.**

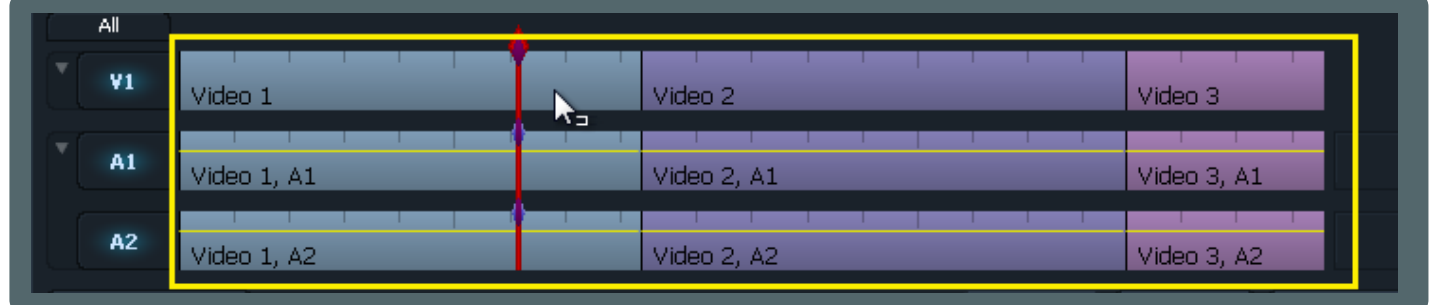

När musen är över tidslinjen eller en visare kan du få spelhuvudet att hoppa till näste/föregående klipp eller markeringar

#### **Växla mellan inställningar.**

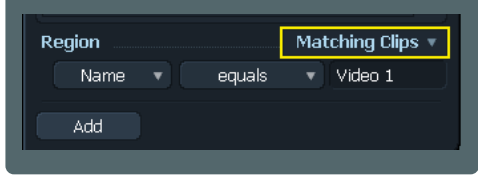

När musen är över en rullgardinsmeny kan du växla mellan alternativen med skrollhjulet

#### **Ändra numeriska värden.**

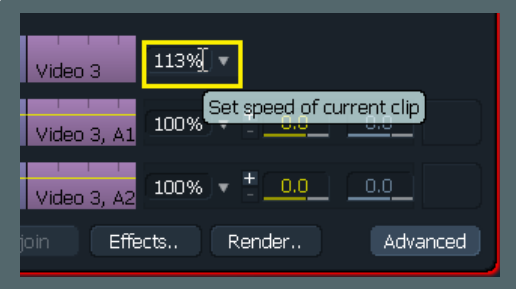

När musen är över ett numeriskt värde and du använda skrollhjulet för att öka eller minska värdet.

#### **Infällda effekter och FX spår**

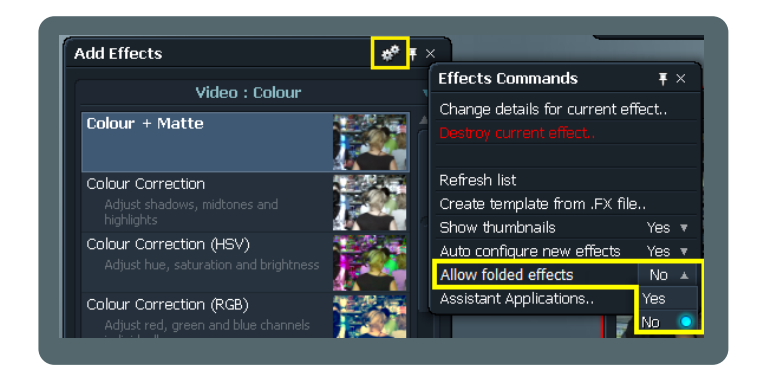

I kugghjulsmenyn finns det ett alternativ; "Allow folded effects". Detta är avgörande för hur effekterna ska tilllämpas till klicpen, och hur effekterna ska visas på tidslinien.

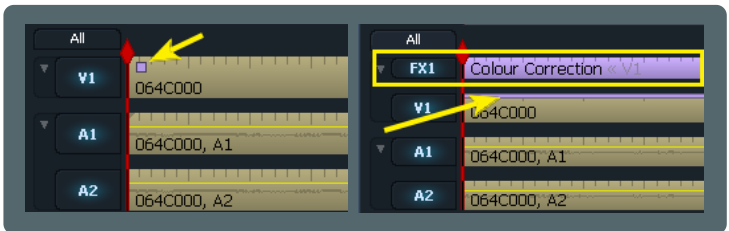

Om "Yes" är valt kommer effekterna visas som små rutor i övre vänstra hörnet av klippet (en ruta per effekt). Om "No" är valt kommer effekterna ha ett separat spår på tidslinjen. En tunn färgad linje kommer visas på de berörda klippen

#### **Byt från infällda effekter till FX spår**

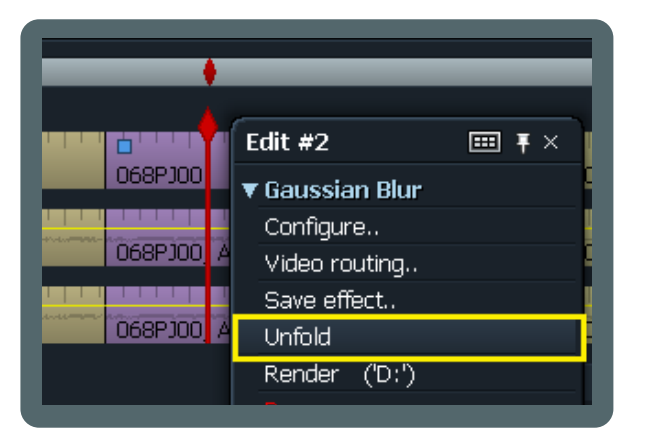

Om du vill att en infälld effekt ska få sitt eget spår så kan du högerklicka på klippet och välja "Unfold"

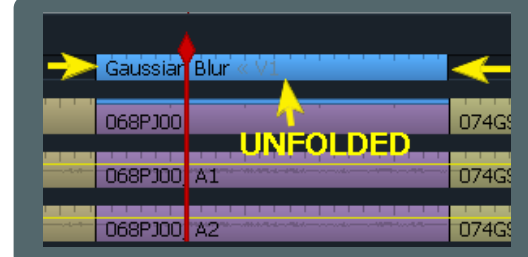

#### **Från FX spår till infälld effekt**

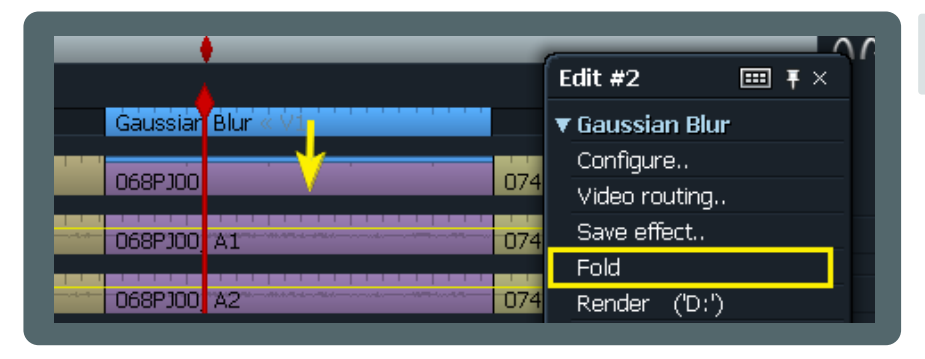

För att göra ett FX spår till en infälld högerklickar du på FX spåret och väljer "fold".

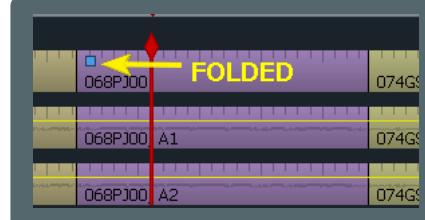

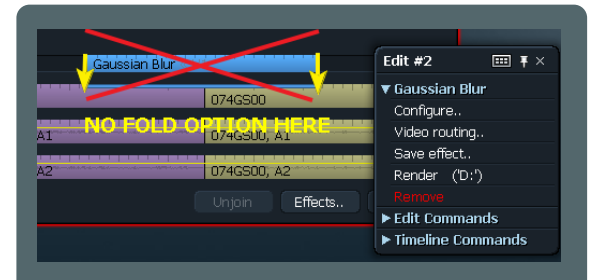

#### Viktigt:

Du kan bara fälla in en effekt till ett enskilt klipp. Effekter som visas över ett snitt kan **inte** bli infällda.

## **Snabbt FX spår**

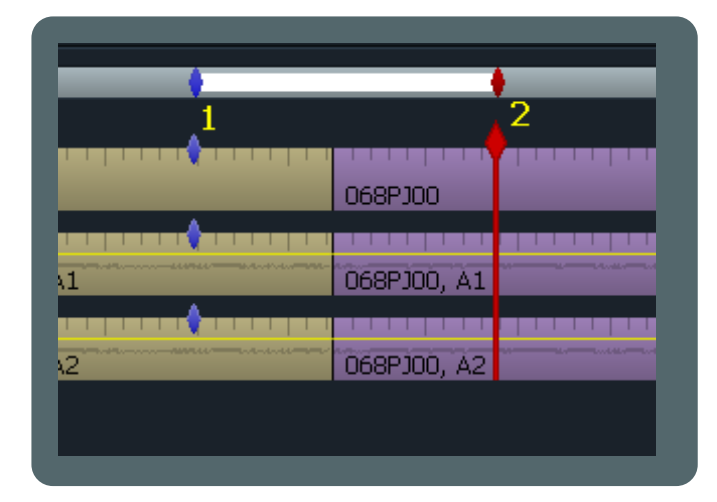

Om du vill ha ett FX spår för din effekt min inte vill gå till menyn och aktivera funktion kan du göra så här: 1. Markera "In" där du vil att effekten ska börja.

2. Parkera markören där du vill att den ska sluta.

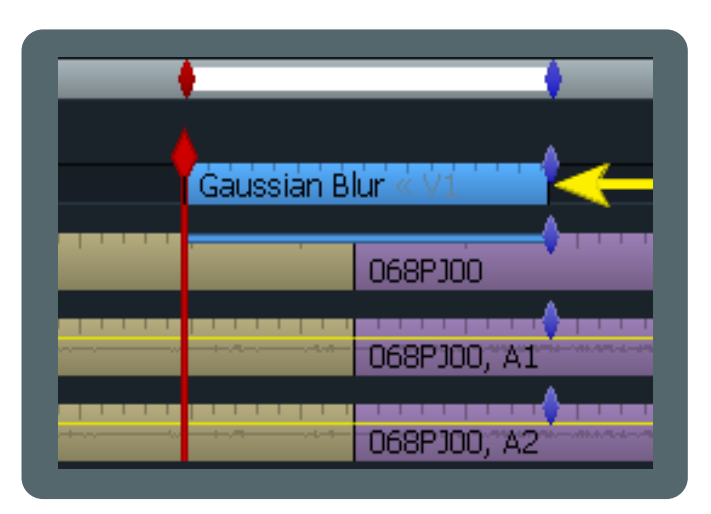

3. Öppna effekt-panelen och lägg till den effekt du vill till klippet.

Du får effekten placerad på edd dedikerat FX spår.

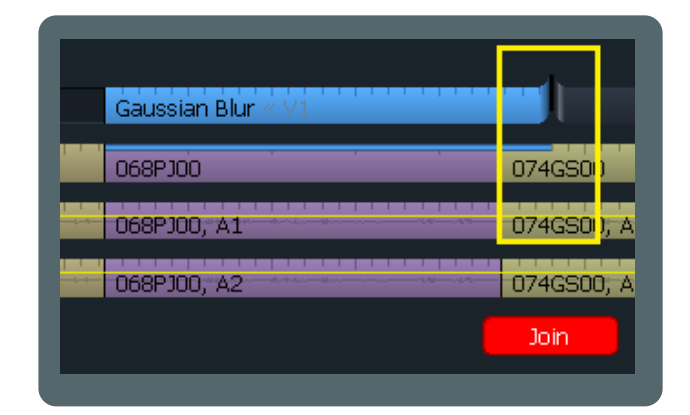

Om du behöver ändra längden på ett FX spår kan du trimma dom som andra vanliga klipp. Öppna (Unjoin) in eller utgående del, trimma till den längd du vill ha och stäng (Join.)

#### **Gör din egen förinsställda effekt**

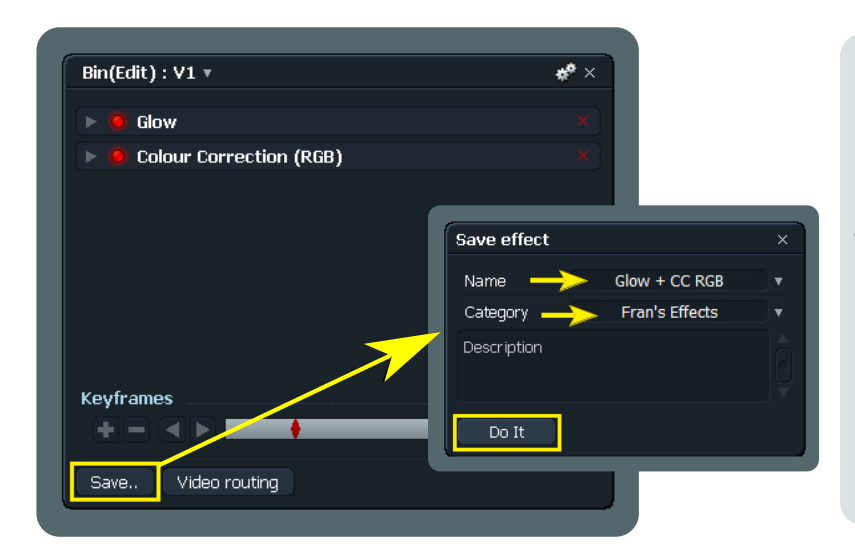

Du kan spara en förinställd effekt eller kedja av effekter för senare användning i andra projekt. Klicka på "Save.." längst ned på effektpanelen. När "Save effect" dialogrutan visas, ge effekten ett namn och väljer eller skapa en ny kategori. Jag föreslår att du skapar en ny kategori för dina egna effekter eftersom de annars kommer visas i listan med alla inbyggda effekter. Att göra en egen kategori gör dem lättare att hitta samt att det hindrar dig från att skriva över inbyggda effekter med samma namn. Om du skulle skriva över en inbyggd effekt, uppenbarligen skulle du förlora den, men **din** effekt försvinner när du uppdaterar Lightworks.

#### **Trimma FX spår**

## **Gör en edit från innehåll i en bin**

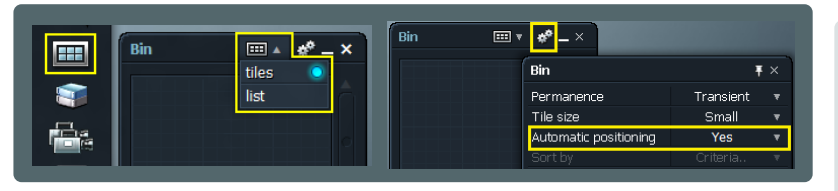

En bin kan användas som en kort storyboard. Skapa en bin, välj "tiles" vy. Från kugghjulsmenyn sätt "Automatic positioning" till "Yes" Notera: "Yes" tillåter enklare sortering av minatyrerna.

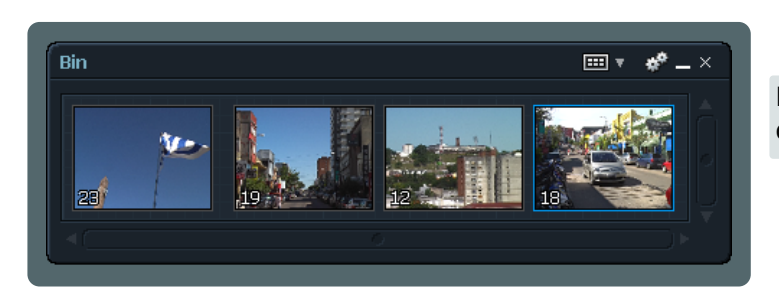

Dra dina klipp till din bin och sortera dem i den ordning du vill att de ska spelas på tidslinjen.

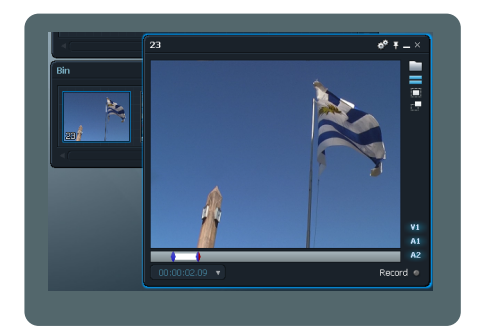

Öppna varje klipp i en visare (en åt gången) och markera den del du vill inkludera på tidslinjen.

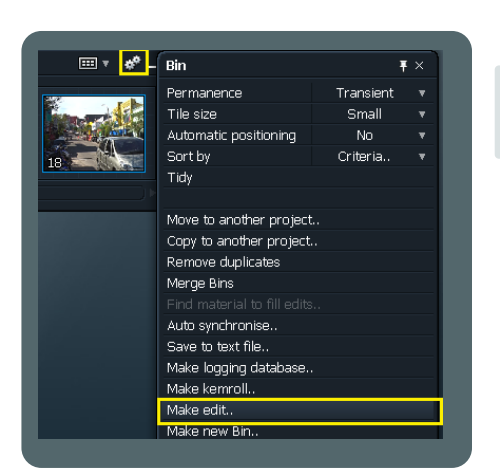

Klicka på kugghjulen och välj "make edit..". Det kommer upp en dialog som frågar om du vill använda markeringarna, tryck på Yes.

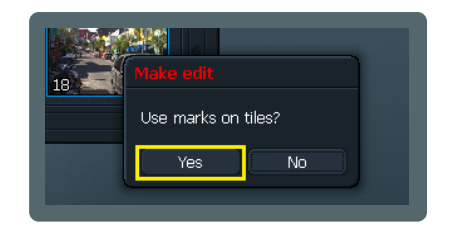

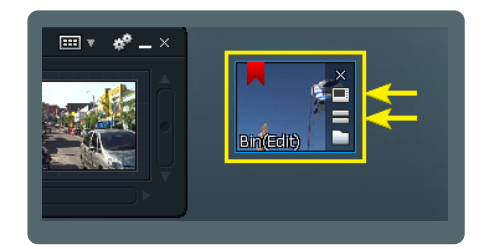

Nu ska du ha en miniatyr på ditt LW-skrivbord innehållande en edit. Öppna den i en visare och visa tidslinjen för att se om allt är OK.

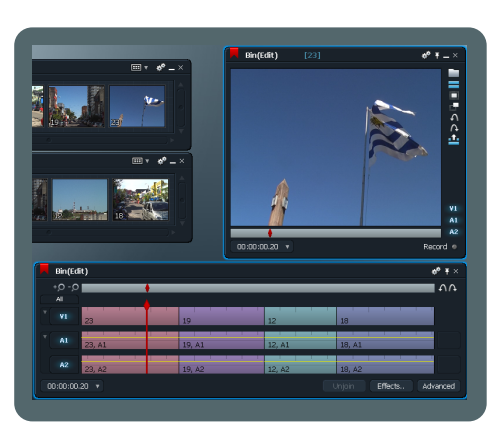

Nu har du en ny edit med klippen arrangerade i samma ordning som su placerade dem i din bin, inkuluderande alla in och ut punkter